To reset Internet Explorer settings to Default

- Close all Internet Explorer and Windows
   Explorer windows that are currently open.
- Open Internet Explorer by clicking the Start button. In the search box, type Internet Explorer, and then, in the list of results, click Internet Explorer.
- 3. Click the **Tools** button, and then click **Internet** options.
- 4. Click the Advanced tab, and then click Reset. Select the Delete personal settings check box if you would also like to remove browsing history, search providers, Accelerators, home pages, Tracking Protection, and ActiveX Filtering data.
- In the Reset Internet Explorer Settings dialog box, click Reset.
- When Internet Explorer finishes applying default settings, click Close, and then click OK.
- 7. Close Internet Explorer.

After reopening the Internet Explorer, Click

"Use recommended security and Compatibility settings"

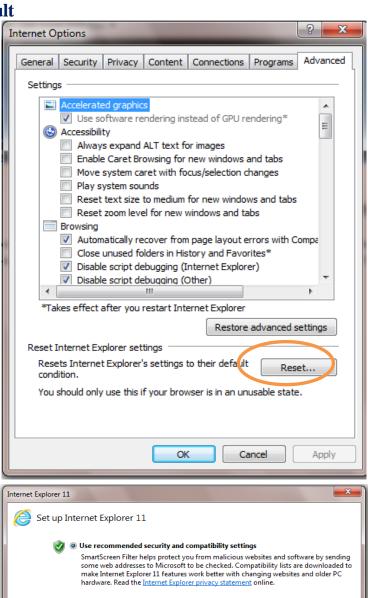

🔯 🔘 Don't use recommended settings

How to use Compatibility View in Internet Explorer

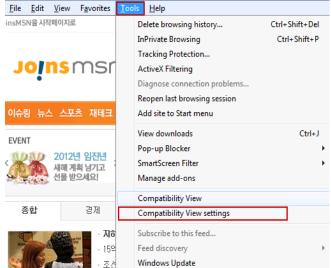

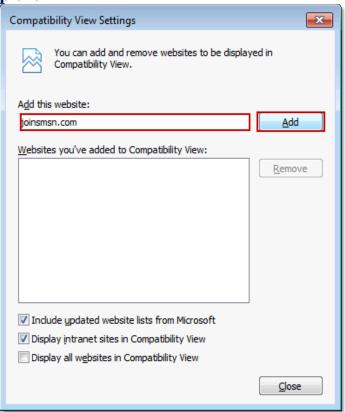

OK Ask me later

**Warning:** Resetting Internet Explorer is not reversible. After a reset, all previous settings are lost and can't be recovered. Rather than resetting everything, you might want to reset specific settings in the Internet Options dialog box or delete your webpage history.